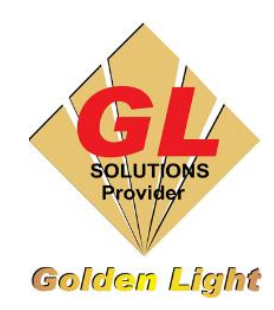

## **CÔNG TY TNHH TIN HỌC ĐIỆN TỬ ÁNH VÀNG**

## **GOLDEN LIGHT INFORMATION TECHNOLOGY CO., LTD**

Add:24 Hiền Vương, P. Phú Thạnh, Quận Tân Phú TP.HCM

Tel:(8428) 38113929 Fax: (8428)8113970

Website: [http://www.anhvang.com](http://www.anhvang.com/) Email: [info@anhvang.com](mailto:info@anhvang.com)

## **HƯỚNG DẪN CẤU HÌNH IP ONYX RIPCENTER**

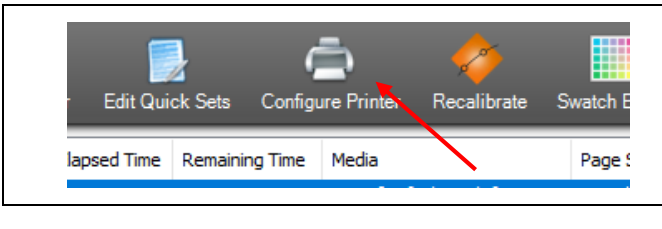

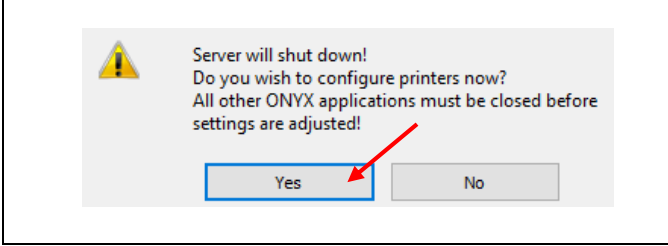

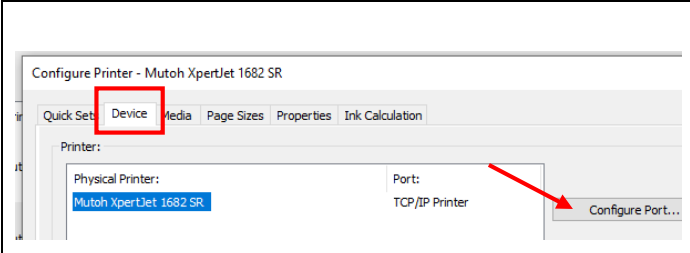

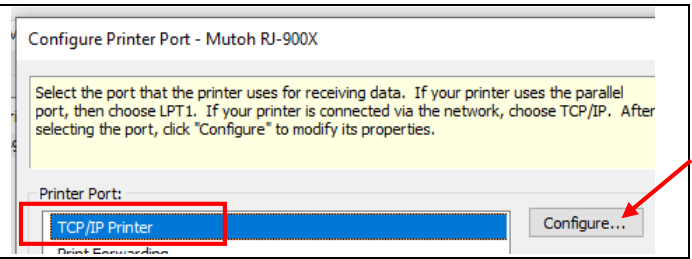

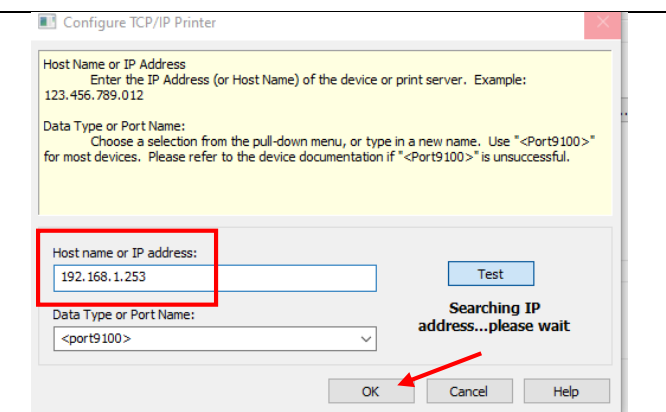

- Mở phần mềm ONYX RipCenter, sau đó chọn **CONFIGURE PRINTER**
- Máy sẽ yêu cầu tắt ngắt kết nối máy in để vào bên trong thiết lập → **YES**

 Tab DEVICE nhấn chọn **CONFIGURE PORT**

 Chọn **TCP/IP Printer**, tiếp tục nhấn **CONFIGURE**

 Nhập IP của máy in vào phần **Host name**  $\rightarrow$  **TEST** (kết nối ok)  $\rightarrow$  **OK** 

**CHÚC BẠN THAO TÁC THÀNH CÔNG!**